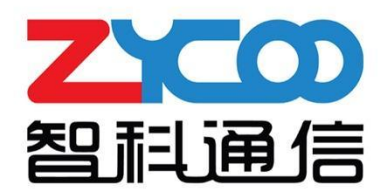

# SIP麦克风控制台 用户手册

@ 2023 智科通信 版权所有

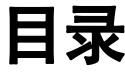

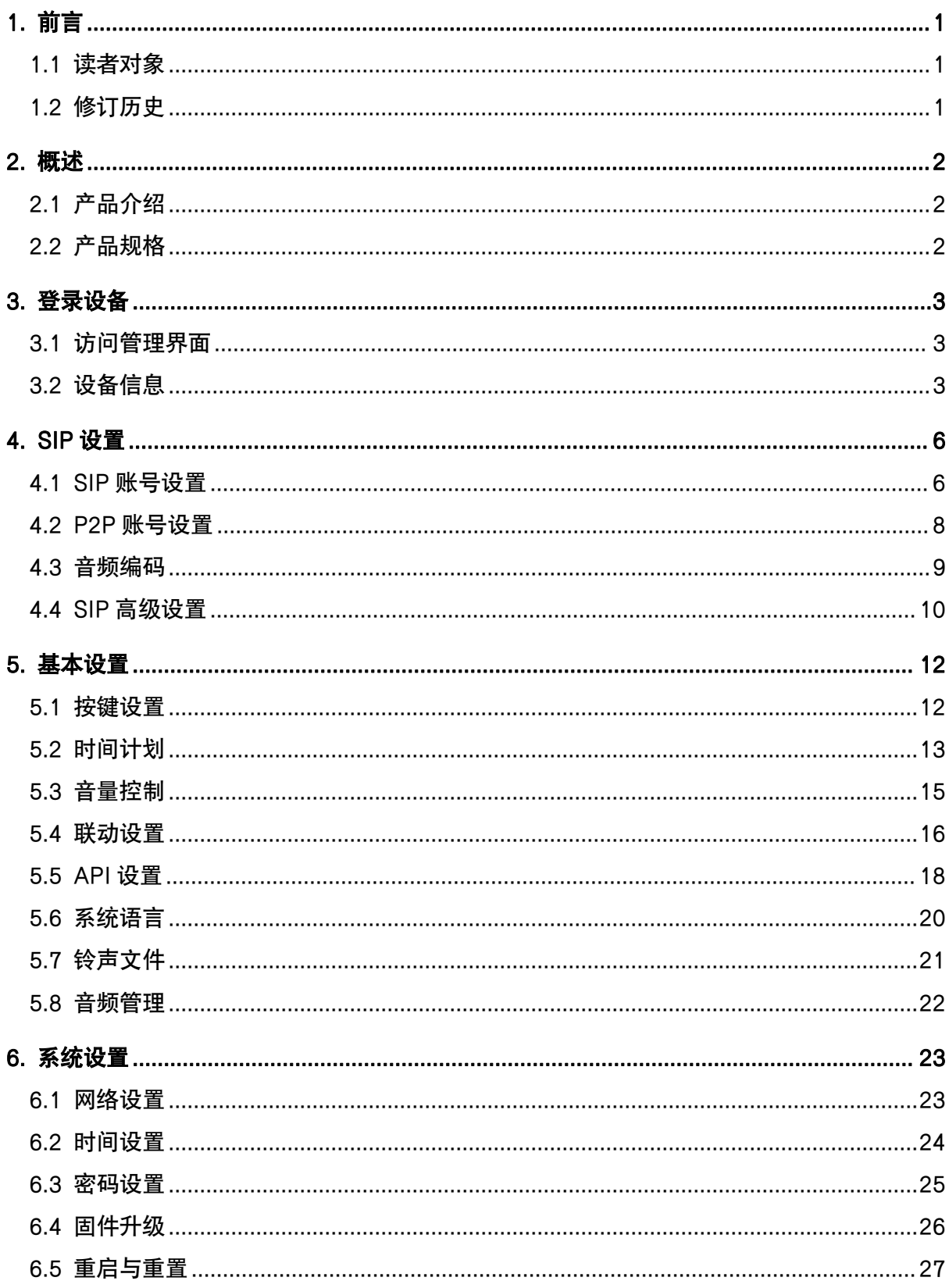

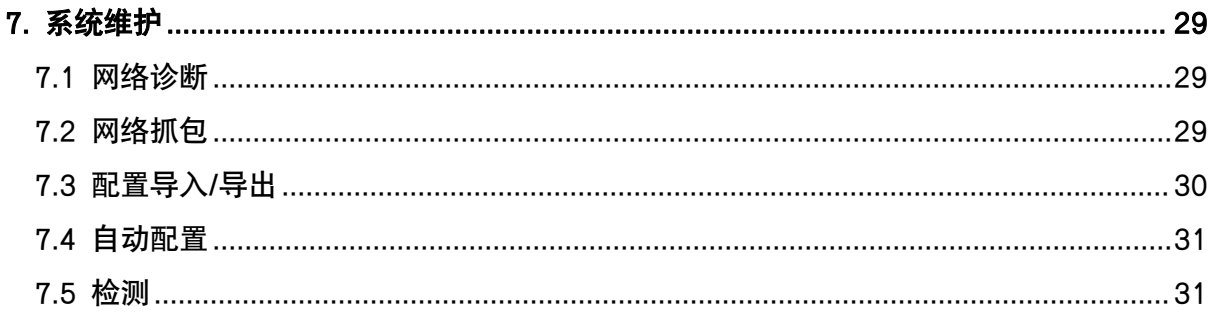

## <span id="page-3-0"></span>1. 前言

### <span id="page-3-1"></span>1.1 读者对象

本手册旨在为负责配置和管理 M100 型号 SIP 麦克风控制台的人员提供清晰的操作说明。即通 过仔细阅读和查阅本手册来解决 M100 型号 SIP 麦克风控制台的设置和部署问题。

### <span id="page-3-2"></span>1.2 修订历史

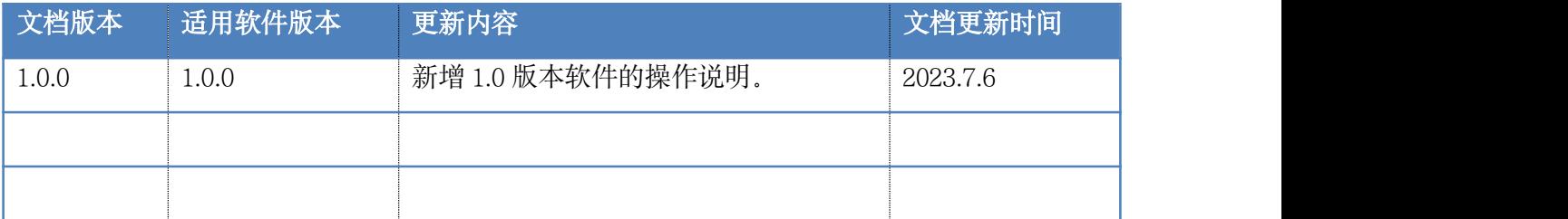

### <span id="page-4-0"></span>2. 概述

### <span id="page-4-1"></span>2.1 产品介绍

M100 SIP 麦克风控制台是一款多功能、高性能且支持 SIP 协议的设备, 能够达到无缝通信的效 果。它配备了 30 个可编程快捷键,可用于广播、对讲、音乐播放、外拨电话以及紧急告警等多 种功能。利用组播和点对点技术,它可作为独立的无服务器控制台来使用,并支持单独和分组 广播、内部通话等功能。此外,该控制台还允许用户将音乐和预录信息保存在 TF 存储卡中, 以保证可靠并高效的通信能力。因此 M100 SIP 麦克风控制台适用于各种行业, 如安保、学校、 交通运输和酒店行业等。

### <span id="page-4-2"></span>2.2 产品规格

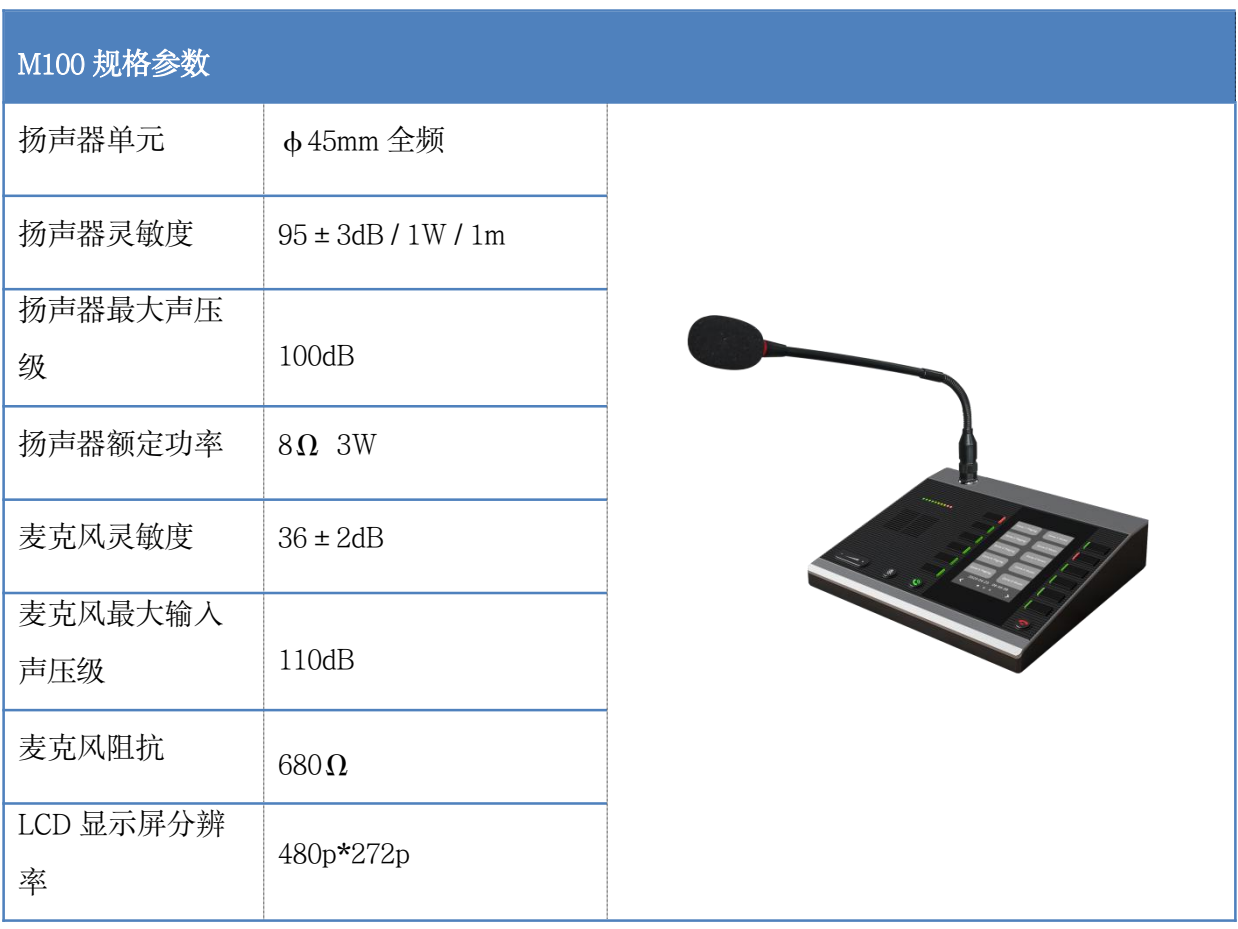

### <span id="page-5-0"></span>3. 登录设备

### <span id="page-5-1"></span>3.1 访问管理界面

M100 默认通过 DHCP 的方式获取 IP 地址, 请确保你的局域网内有可用的 DHCP 服务器 (如 果 DHCP 获取地址失败将会使用静态 IP 地址: 192.168.1.101), 按下设备后端的"RST"按键, 设备的屏幕上会显示 IP 地址, 在浏览器输入该 IP 地址访问设备的 Web 管理界面。

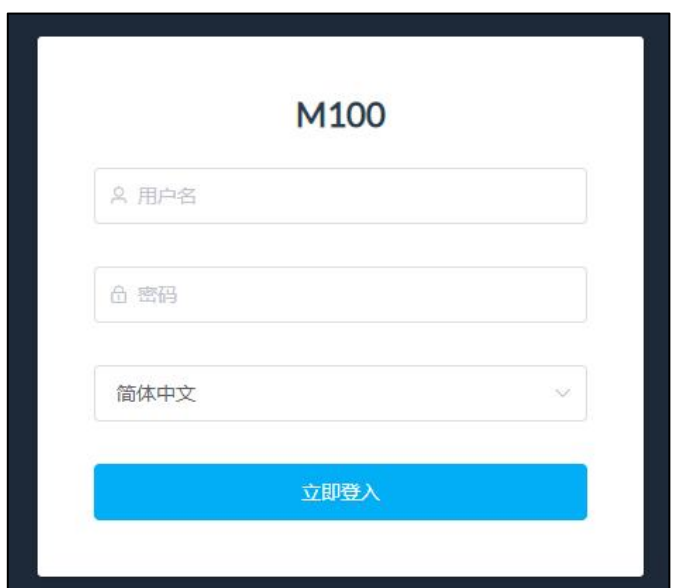

输入正确的用户名和密码后即可登录到设备的管理界面。

默认用户名: admin

默认密码: admin

### <span id="page-5-2"></span>3.2 设备信息

登录成功后将会看到设备的信息界面,可以查看设备的基本信息。

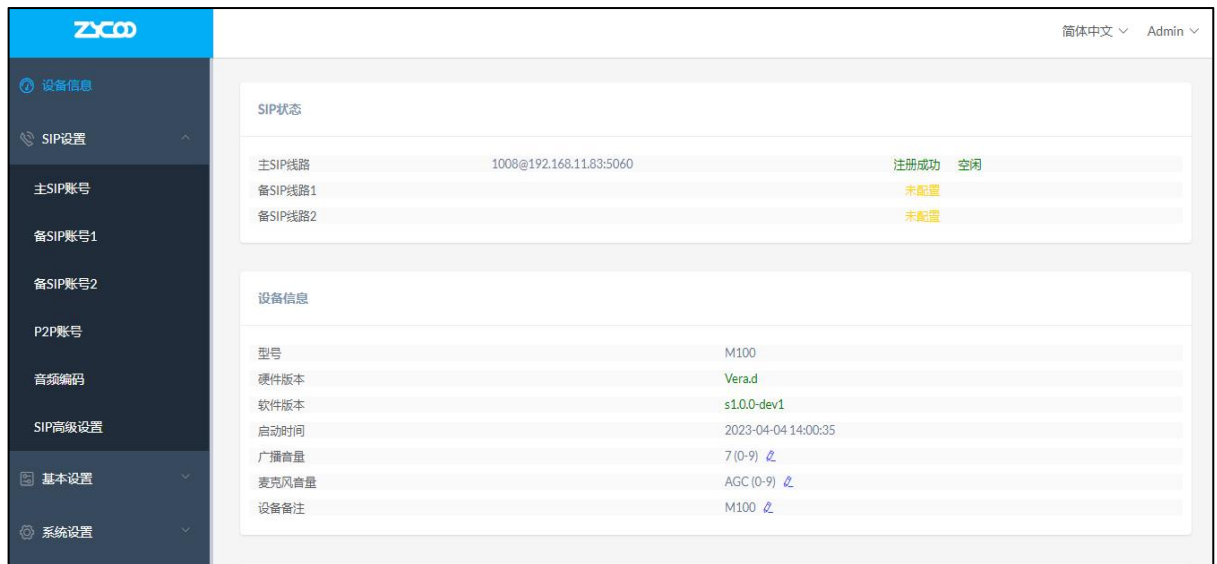

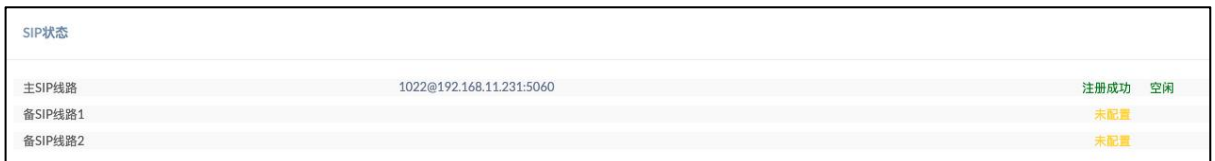

SIP 状态

SIP 线路: 显示设备当前注册的 SIP 服务器地址,账号和注册状态。

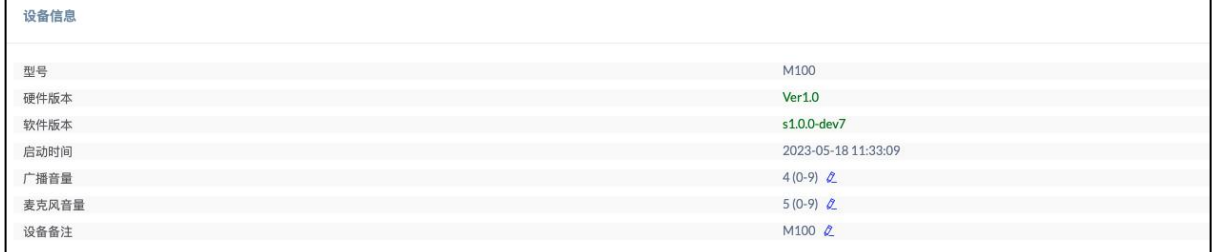

### 设备信息

- 型号: 现象 显示设备的型号。
- 硬件版本: 显示设备的硬件版本号。
- 软件版本: 显示设备的系统版本号。
- 启动时间: 显示设备最近一次的启动时间。
- **· 广播音量: 原理** 显示设备的当前音量。
- 麦克风音量: 显示当前设备麦克风输入音量。

• 设备备注: " 备注设备信息。该备注信息将会在浏览器标签页中显示。 设置 了备注后,该备注信息将会显示在浏览器标签页中,在终端配置页面较多的情况下便于区 分不同的终端。

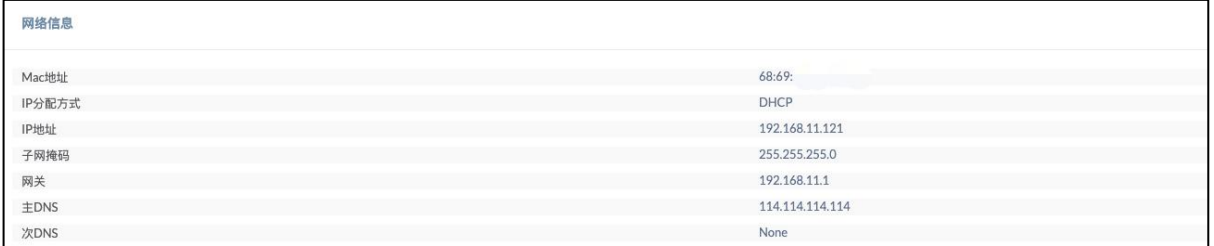

#### 网络信息

- MAC 地址: 显示当前设备的 MAC 地址。
- IP 分配方式: 显示设备的网络获取方式, DHCP (动态获取) 或 STATIC (静态 配置)。
- IP 地址: 设备当前的 IP 地址。
- 子网掩码: 这备当前的子网掩码。
- 网关: 设备当前使用的网关地址。
- 主 DNS: 安备使用的主域名服务器地址。
- 次 DNS: 设备使用的备用域名服务器地址。

### <span id="page-8-0"></span>4. SIP 设置

### <span id="page-8-1"></span>4.1 SIP 账号设置

SIP 设置页面用于配置设备所使用的 SIP 服务器地址, 账号和密码。

如果当前设备需要配合智科通信的 SIP 融合通信系统使用你还需要开启【连接 SIP 融合通信系 统】功能。当前系统支持同时注册最多三个 SIP 账号。 在任意一个 SIP 账户注册成功后, M100 上的上/下翻页按钮将亮起绿灯。如果没有注册 SIP 账号, 上/下翻页按钮将显示为红灯。

点击导航栏【SIP 设置】-->【SIP 账号】进入 SIP 账号配置界面, 如下图所示:

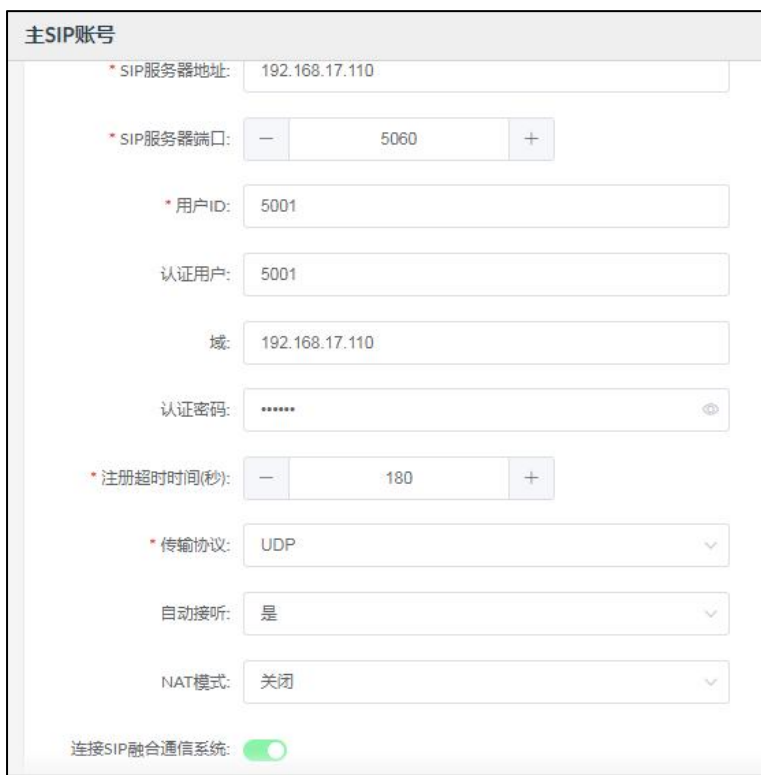

主 SIP 账号设置

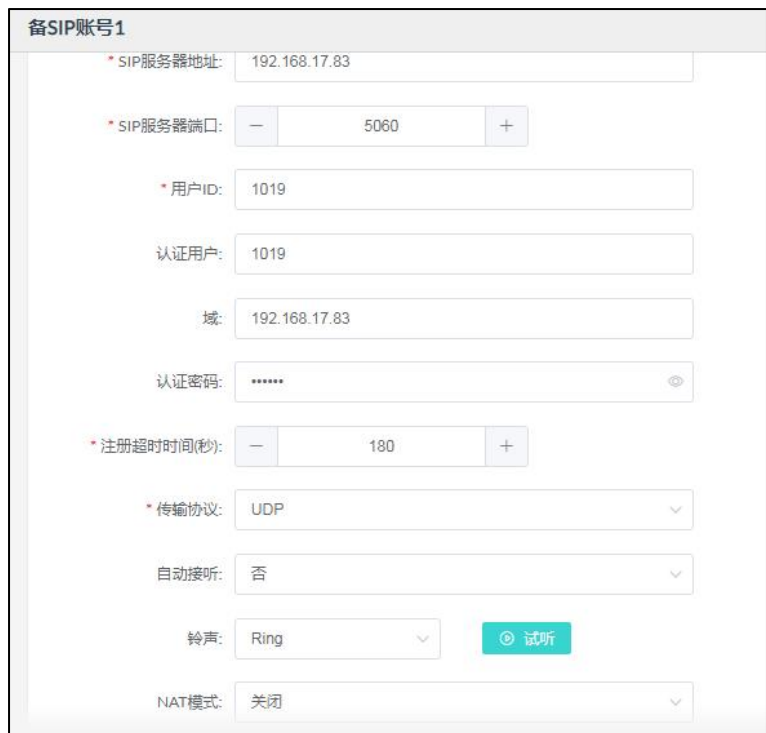

备 SIP 账号 1 设置

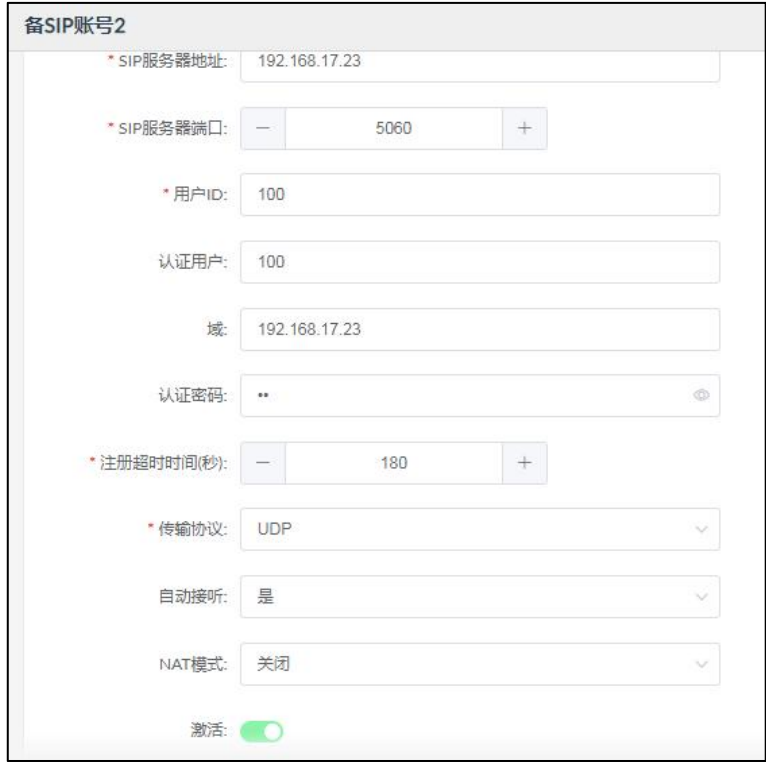

备 SIP 账号 2 设置

SIP 服务器地址: SIP 服务器的 IP 地址或域名。

• SIP 服务器端口: SIP 信今对应传输协议的端口。

● 用户 ID: Washingther 服务器提供的 SIP 账号或分机号码。

- 认证用户: 认证的用户名。
- **域:** SIP 头域信息。
- 认证密码: SIP 账号对应的认证密码。
- 注册超时时间 (秒) : SIP 服务器协商的注册超时时间, 默认为 180 秒。
- 传输协议: 设置传输协议, 可选项为 UDP、TCP、TLS。
- 自动接听: 是/否/延时接听功能, 关闭自动接听后可以选择不同的振铃音, 延时接听可以设置接听前振铃的时长。
- NAT 模式: 法择和设置 NAT 穿透模式和相关参数, 当前支持 STUN、TURN, ICE 三种模式。
- 连接 SIP 融合通信系统: 该选项默认为关闭, 如果你需要连接和配合智科 SIP 融合通信服 务器一起使用,请开启该功能,只有主 SIP 账号有该选项。
- 激活: カランス 开启后将激活该账号注册到 SIP 服务器和连接到智科 SIP 融合通 信服务器(如果开启了连接 SIP 融合通信系统),关闭则会停止该服务。

### <span id="page-10-0"></span>4.2 P2P 账号设置

P2P 账号配置页面用于为 P2P 呼叫指定一个账号。P2P 呼叫是一种不依赖服务器交互和转发, 直接通过 IP 地址来呼叫被叫终端的一种点对点呼叫方式。

配置好 P2P 账号后可以与【高级设置】-->【联动设置】里按键设置的一键呼叫功能进行搭配 使用, 或是使用【基本设置】-->【API 设置】通话 API 中的呼出 API 进行 P2P 呼叫。

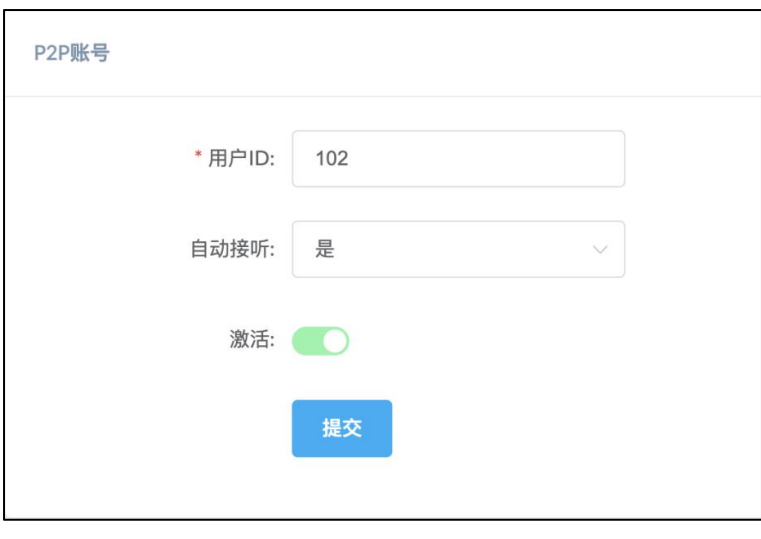

```
P2P 账号
```
- 用户 ID: <br>● 用户 ID: 作为主叫方时,该号码会成为呼出显示号码。作为被叫方时, 主 叫方则需要呼叫该指定号码。
- 自动接听: 是/否/延时开启自动接听功能,关闭自动接听后可以选择不同的 振铃音,延时接听可以设置接听前振铃的时长。
- 激活: ٢٠٠٠ 开启/关闭 P2P 呼叫服务。

### <span id="page-11-0"></span>4.3 音频编码

配置 SIP 呼叫时使用的语音编码。 点击导航栏【SIP 设置】-->【音频编码】进入音频编码配置界面。 目前系统中提供 G.722、G.711ulaw、G.711alaw、Opus 四种音频编码类型。

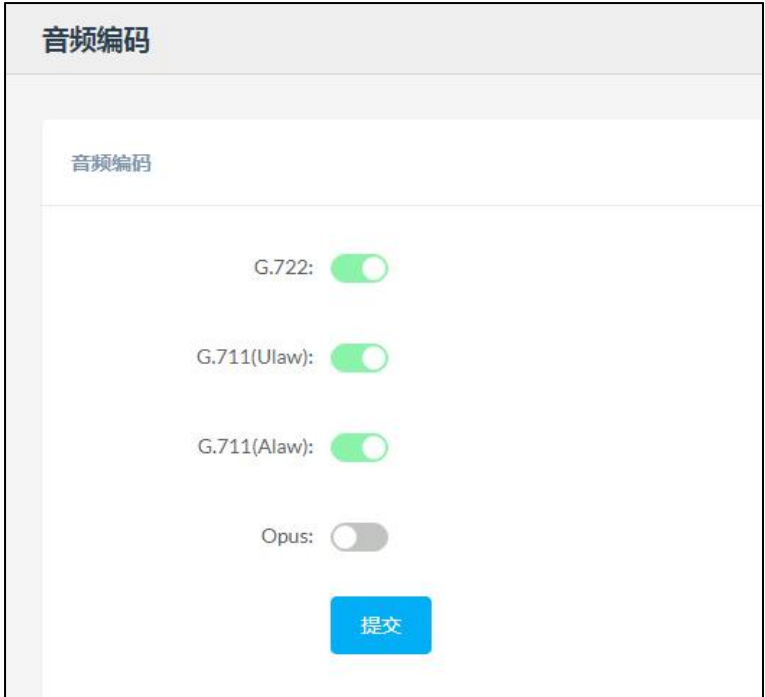

### <span id="page-12-0"></span>4.4 SIP 高级设置

配置 SIP 协议的一些高级参数。

点击导航栏【SIP 设置】-->【SIP 高级设置】进入 SIP 高级设置界面。

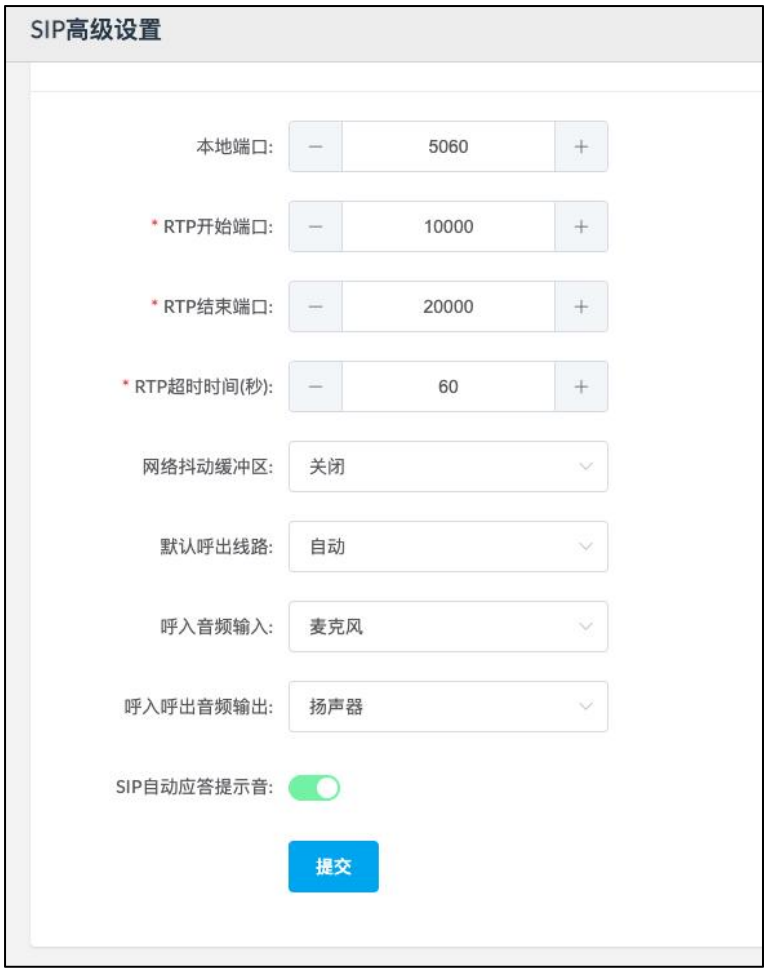

SIP 高级设置

- 本地端口: The 配置用于 SIP 协议通信的本地端口。
- RTP 开始端口: SIP 会话中使用的 RTP 流端口范围最小值。
- RTP 结束端口: SIP 会话中使用的 RTP 流端口范围最大值。
- RTP 超时时间(秒): 在指定时间内没有收到 RTP 流通话将会被挂断。
- 网络抖动缓冲区: 抖动缓冲区主要收集、存储语音数据包并以均匀间隔发送到语音 处理器。 此功能提供了三个选项,关闭/固定/自适应。 固定抖动缓冲区为语音数据包增 加了固定延迟。 自适应抖动缓冲区可以根据网络中的延迟进行调整。
- 默认呼出线路: 通过拨号盘拨号呼叫使用的默认线路。
- 呼入音频输入: 接听呼入来电默认使用的音频输入接口。
- 呼入呼出音频输出: 呼入呼出电话默认使用的音频输出接口。
- SIP 自动应答提示音: 启用/禁用自动应答提示音。若启用, 则来电时会有铃声提示音。

### <span id="page-14-0"></span>5. 基本设置

### <span id="page-14-1"></span>5.1 按键设置

配置 M00 设备端按键的一些功能,包括一键呼叫、HTTP 请求、DTMF 请求、继电器控制、组 播功能。

点击导航栏【基本设置】-->【按键设置】进入按键设置界面。

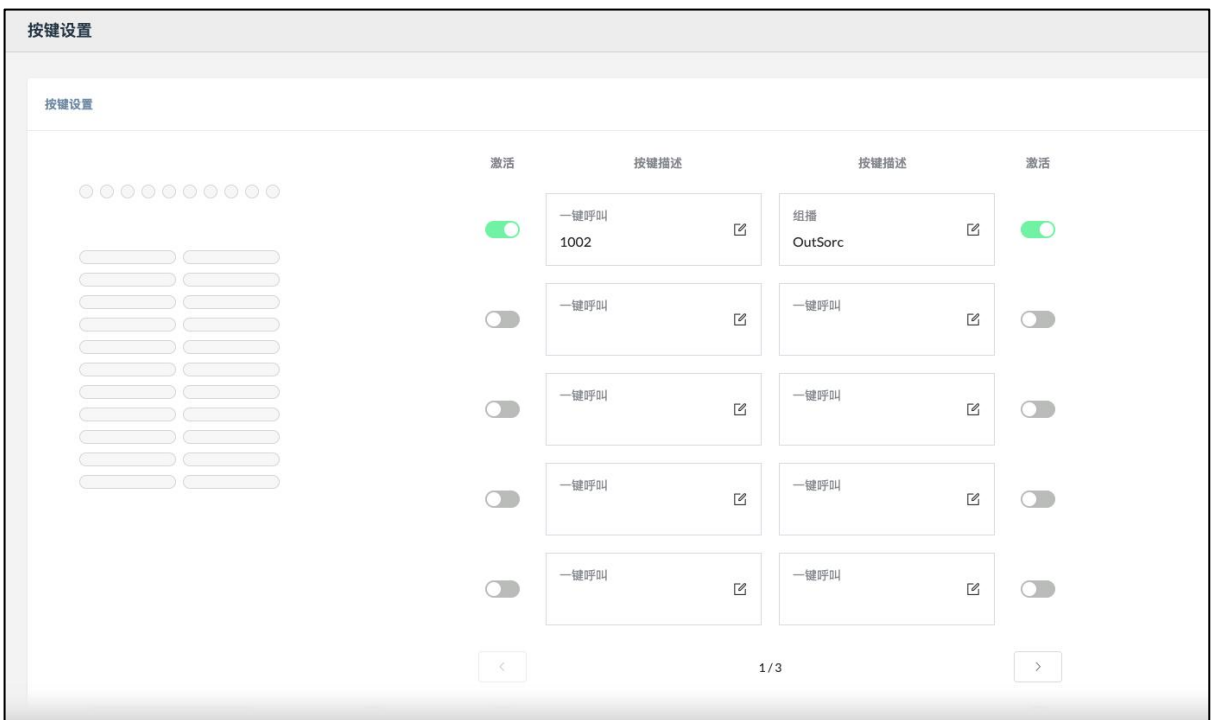

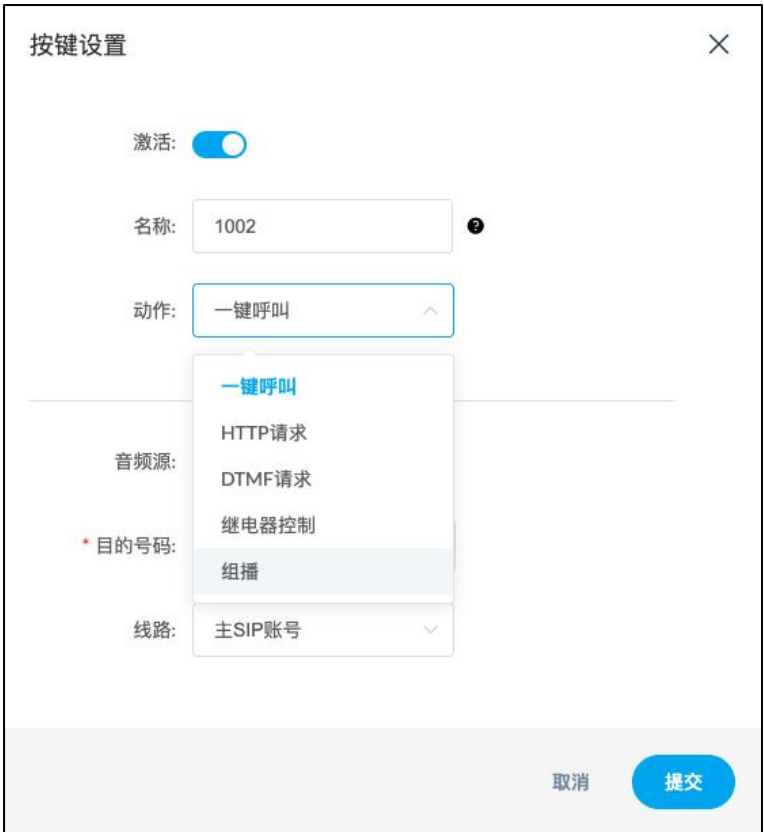

#### 按键设置

- 激活: **激活/关闭该功能按键**。
- 名称: 设置按键名称, 设置后该名称会显示在设备屏幕上。
- 动作: ٢٠٠٠ The 设置按键动作。(包括一键呼叫、HTTP 请求、DTMF 请求、继

电器控制、组播)

- 音频源: 音频源的输入设置, 包括麦克风输入或音频输入。
- 目的号码: 李子子 计量一键呼叫的目的地号码。
- 线路: 设置一键呼叫时的线路。

### <span id="page-15-0"></span>5.2 时间计划

点击导航栏【基本设置】-->【时间计划】进入时间计划配置界面。在编辑/创建时间计划事件 之前, 请在【基本设置】-->【按键设置】中设置并激活一个空按钮作为事件对应的按钮。 该界面可以编辑最多 2 个时间计划, 可以点击对应选项, 编辑或者删除。

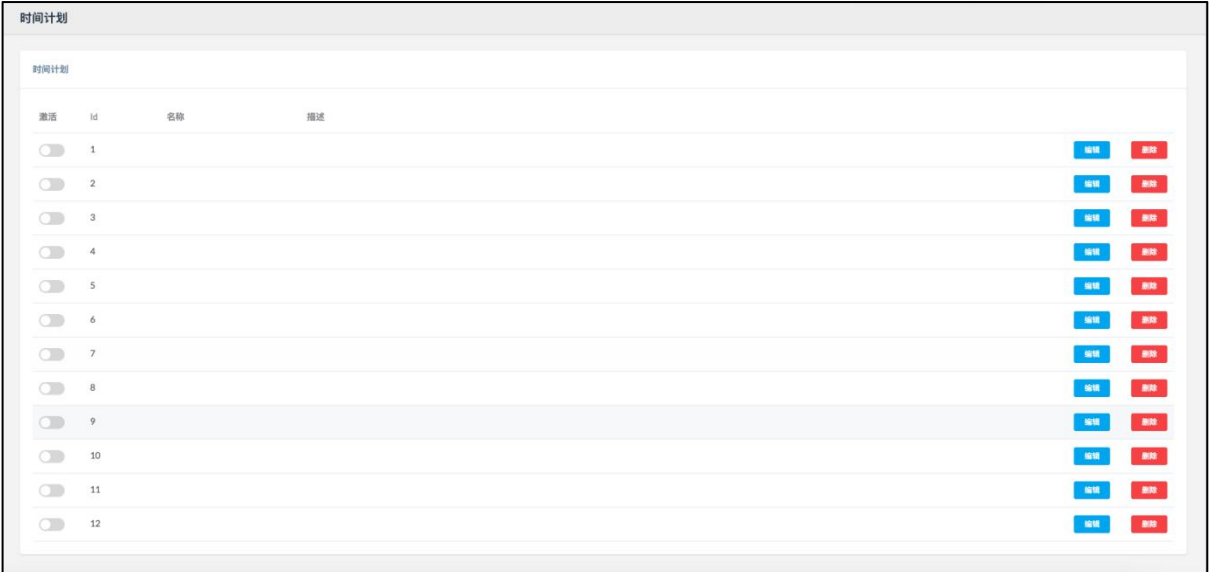

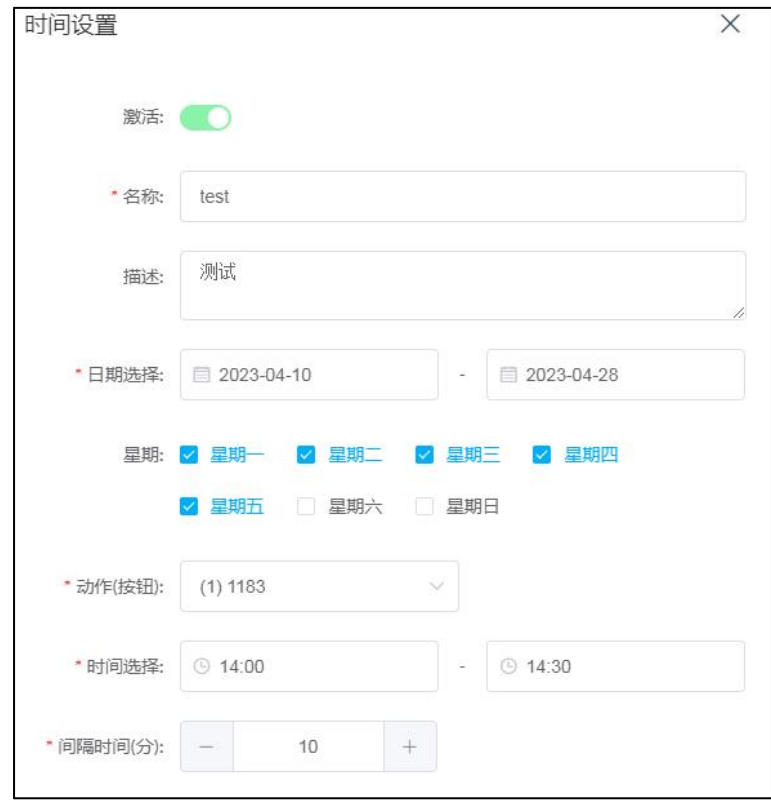

#### 时间设置

- 激活: 激活/关闭该条时间计划。
	- 名称: 设置时间计划的名称。
- 描述: カ该时间计划备注信息。
- 日期选择: **butter butter butter butter butter butter** butter butter butter butter butter butter butter butter butter
- 星期: 李天平 计算量目期范围内的执行星期。
- 动作 (按钮): 选择已激活的编程按钮来执行操作。
- 时间选择: 设置具体的执行时间段。
- 间隔时间(分): 设置执行动作的间隔时间, 默认间隔时间为 60 分。

### <span id="page-17-0"></span>5.3 音量控制

设置当前设备所使用的音量。

点击导航栏【基本设置】-->【音量控制】进入音量控制配置界面。

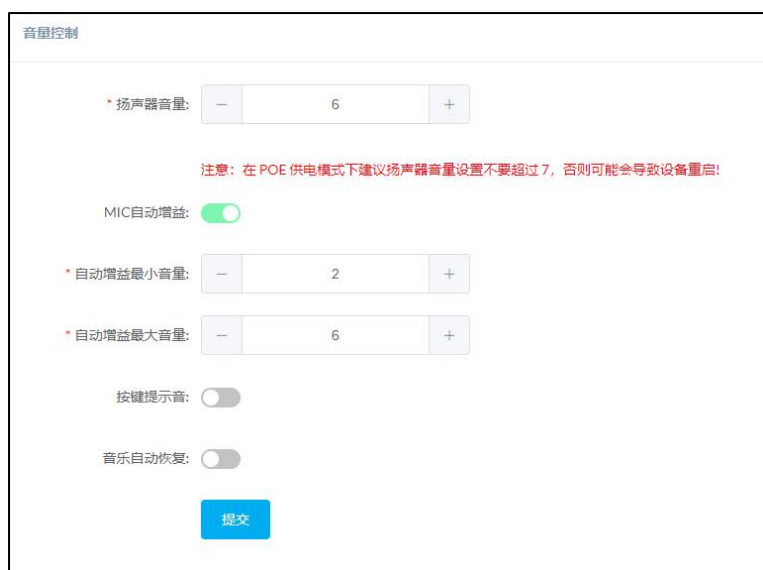

音量控制

- 扬声器音量: 设置广播终端的音量, 默认音量为 7, 设置范围 0~9.
- MIC 自动增益: 系统会根据环境自动调整麦克风增益,关闭后能调节麦克风音量。
- 自动增益最小音量: 设置自动调整增益范围最小值。
- 自动增益最大音量: 设置自动调整增益范围最大值。
- 按键提示音: 开启/关闭按键提示音。

注意: 在 POE 供电模式下建议扬声器音量设置不要超过 7. 否则可能会导致设备重启。

### <span id="page-18-0"></span>5.4 联动设置

该页面用于配置安防联动相关的配置参数,如: 对讲按键, 数字电平输入, 干接点输入等相关 功能配置,点击导航栏【基本设置】-->【联动设置】进入联动设置配置界面。

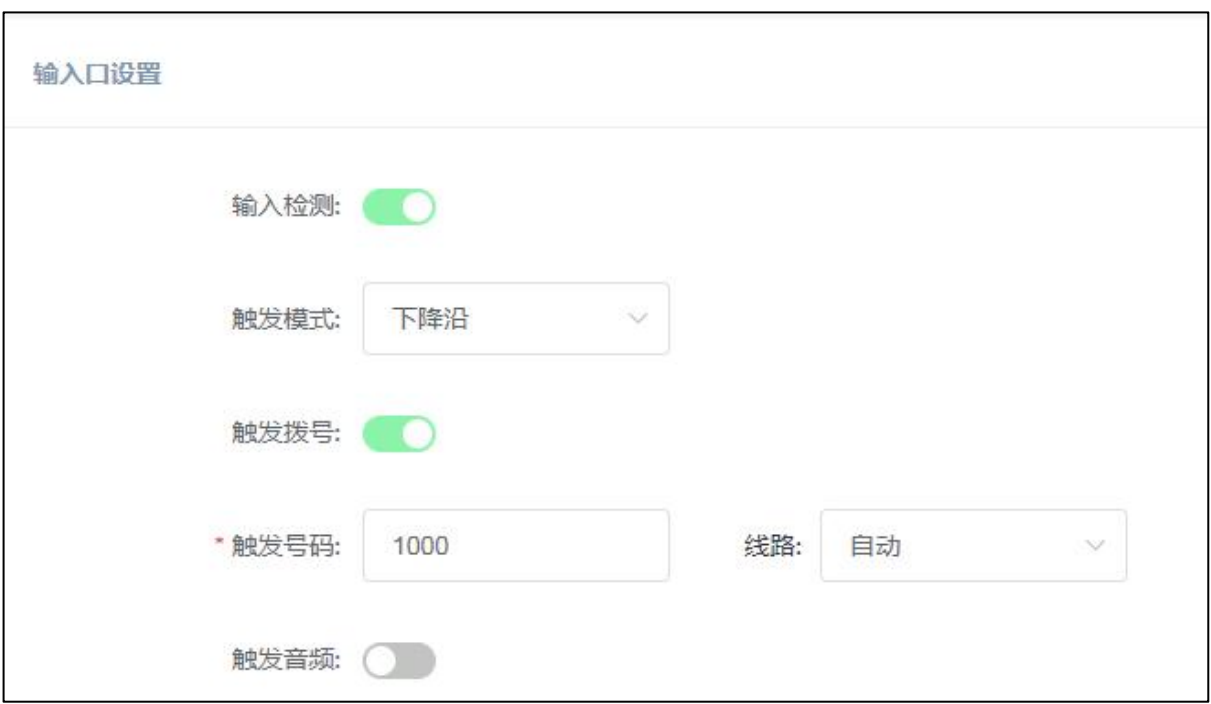

输入口设置

- 输入检测: 开启或关闭输入检测开关。
- 触发模式: 进择触发模式为上升沿触发或者下降沿触发。
- 触发拨号: 开启或关闭触发拨号开关。
- 触发号码: 设置在触发时自动拨号的号码及相应的线路选择。
- 触发音频: 开启或关闭触发音频开关(该设置和触发拨号只能开启其一)。
- 音频文件: 设置在触发的自动播放的音频文件及重复播放次数。

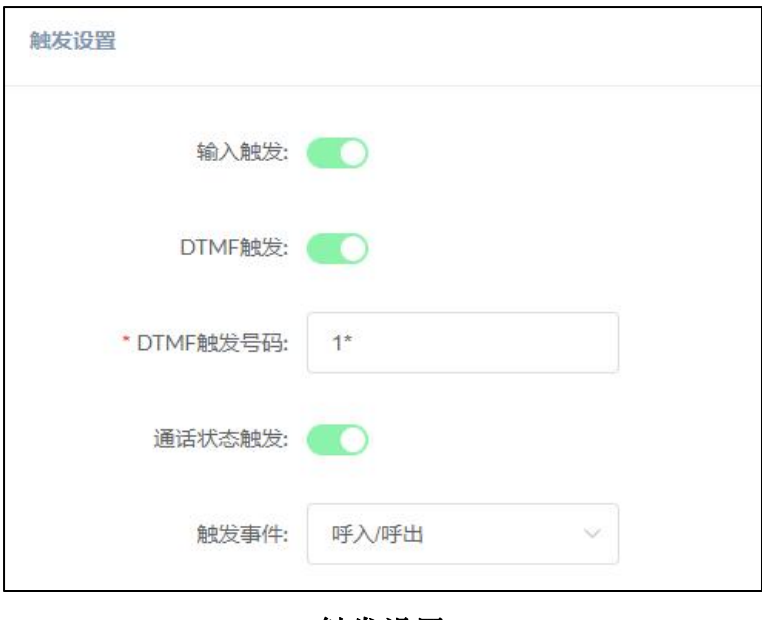

触发设置

- 输入触发: 开启或关闭输入触发开关。
- DTMF 触发: 开启或关闭通过 DTMF 信号触发输出口状态的改变(开启后, 在 通话时,按下设置好的 DTMF 触发号码后会触发)。
- DTMF 触发号码: 设置在 DTMF 触发时需要使用的按键号码。
- 通话状态触发: 开启或关闭通过通话状态改变触发输出口状态改变。
- 触发事件: 设置对应的通话状态,可以选择【呼出】、【呼入】、【呼入/ 呼出】,【应答】和【挂断/通话结束】。

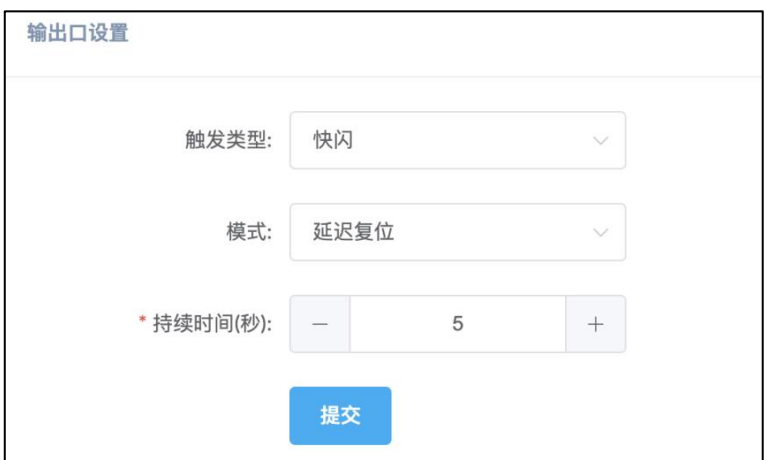

输出口类型

输出口设置用于设置安防对讲终端的输出接口(NC/NO)配置操作,该接口通常连接格式控制 器件,如电锁等,输出为干接点信号(开关信号)。

- 触发类型: 设置触发的响应类型,可以选择【开】、【快闪】、【慢闪】。
- 模式: 李武宗 医骨触发响应后的复位模式,可以选择【延迟复位】、【应答复 位】和【挂断复位】。
- 持续时间(秒): 此设置仅在复位模式设置为延迟复位时有效, 指复位持续时间, 默认 5 秒。

### <span id="page-20-0"></span>5.5 API 设置

该页面用于开启和配置对讲终端的 API 接口,通过这些接口你可以实现与通话状态或继电器状 态进行联动、发起/控制呼叫,控制继电器状态和播放声音。

点击导航栏【基本设置】-->【API 设置】进入 API 配置界面。

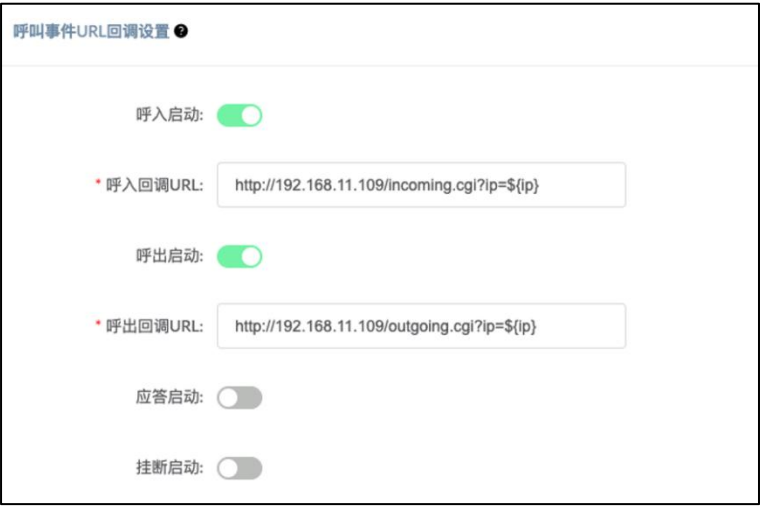

#### 呼叫事件 URL 回调设置

在呼叫状态改变时将触发通过 HTTP GET 请求调用一个 URL 地址, 在 URL 地址中可以使用一 些变量来标识一些当前信息,例如:

\${ip}: 设备当前的 IP 地址

\${mac}: 设备当前的 MAC 地址

\${ua}: 当前呼叫的账号

\${number}:当前呼叫的电话号码

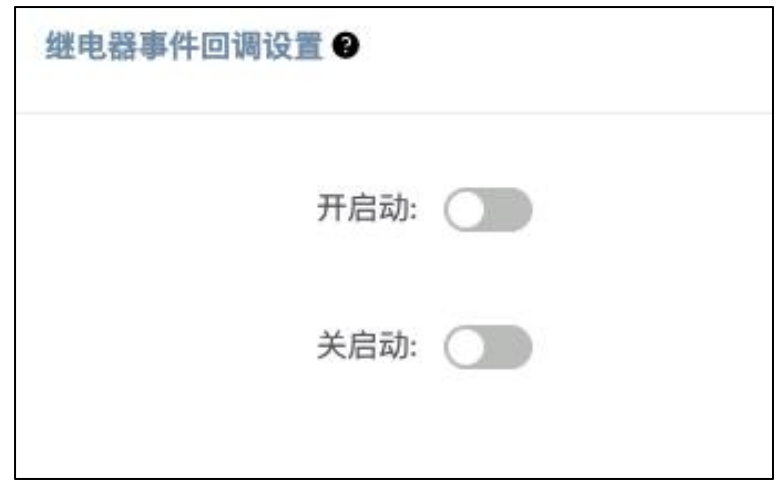

继电器事件 URL 回调设置

在继电器状态改变时将触发通过 HTTP GET 请求调用一个 URL 地址, 在 URL 地址中可以使用 一些变量来标识一些当前信息,例如:

\${ip}: 设备当前的 IP 地址

\${mac}: 设备当前的 MAC 地址

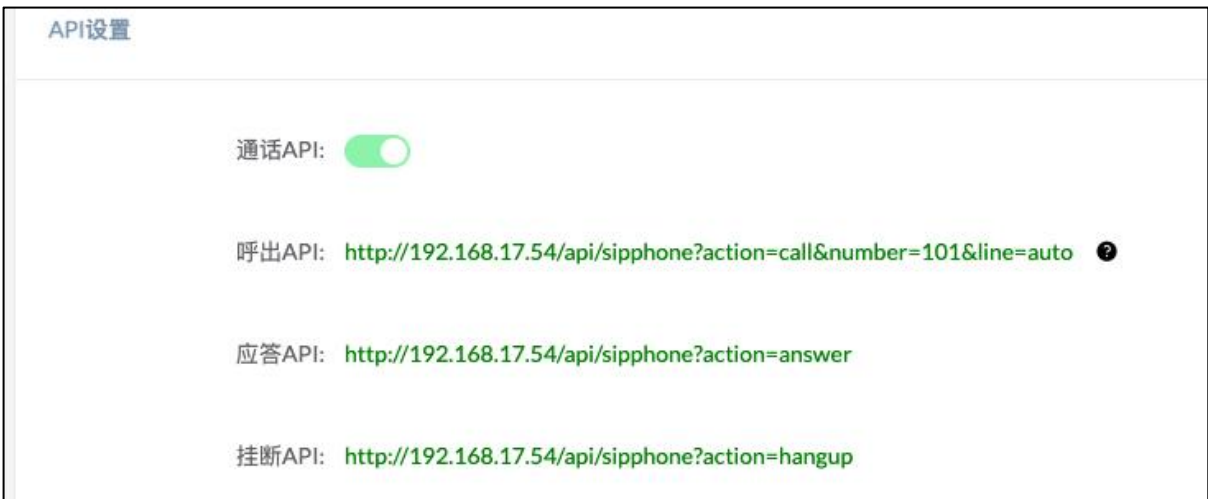

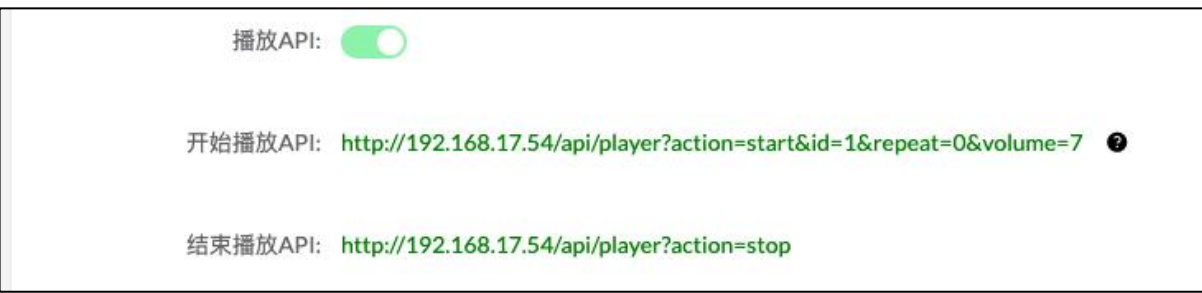

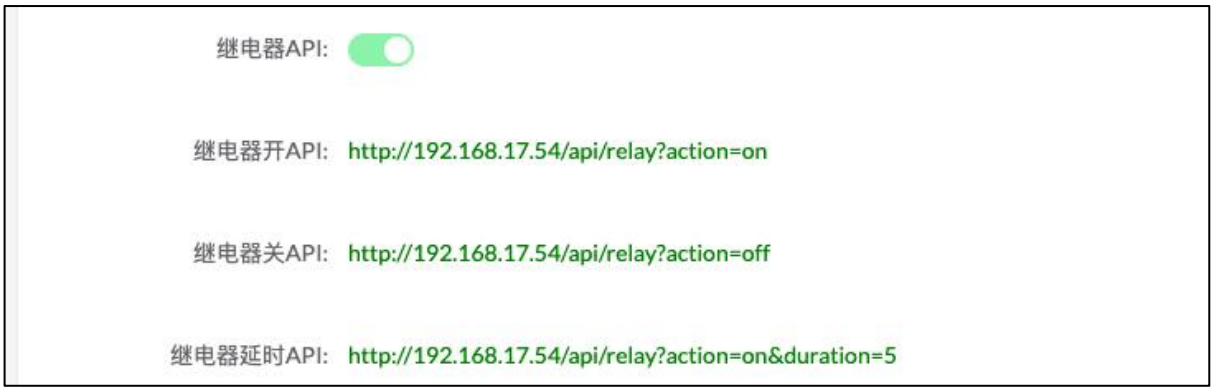

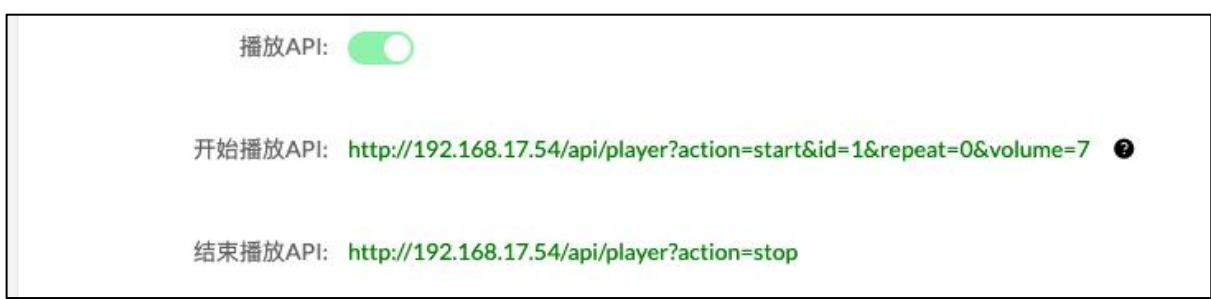

API 设置

开启/关闭 API 接口, 通过这些 API 接口可以实现, 发起/控制呼叫, 控制继电器状态和播放声 音。

注意:为了 API 接口的通用和易用性,在接口中没有使用认证和加密,所以在开启和使用这些 API 接口时请注意网络环境的安全。

### <span id="page-22-0"></span>5.6 系统语言

设置当前系统使用的本地提示音语言。该设置主要用于设备在播报 IP 地址时所使用的语音,当 前只提供中文和英文两种语音。

点击导航栏【基本设置】-->【系统语言】进入语音设置配置界面。

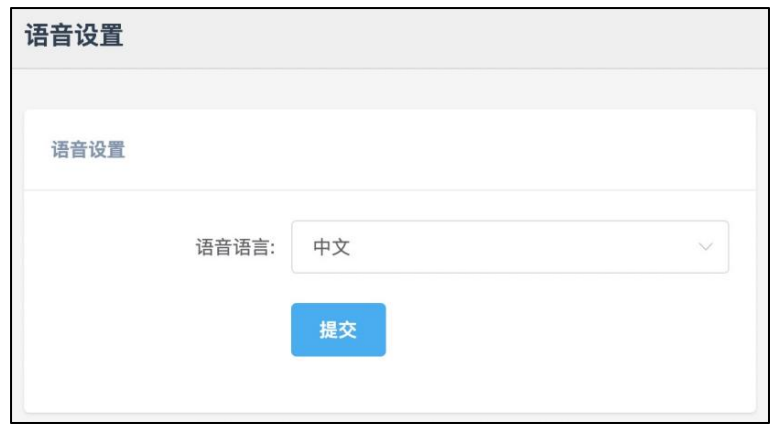

### <span id="page-23-0"></span>5.7 铃声文件

铃声文件功能允许用户自行上传 4.6M 的音频文件到终端上,并将其用作铃声或播放 API 音频 文件。点击导航栏【基本设置】-->【铃声文件】进入自定义铃音管理页面。 点击"选取音频文件"按钮选择需要上传的本地音频文件,然后点击"上传"按钮上传。 点击"播放"可以播放音频文件,对音频进行测试。 点击"删除"可以删除音频文件。

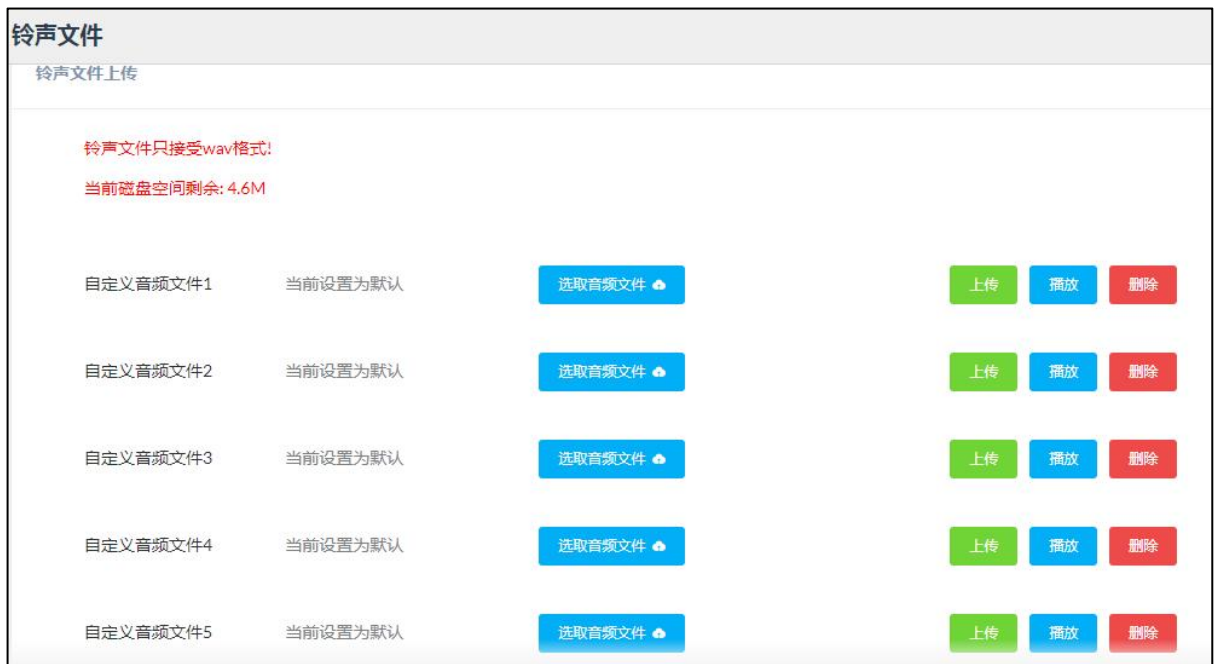

### <span id="page-24-0"></span>5.8 音频管理

音频管理界面用于管理外接 TF 卡的音乐文件, 其音频可以用于按键设置中的**音频源-->音频输** 入。音频文件的格式只支持 wav 和 mp3 格式。

点击导航栏【基本设置】 -->【音频管理】进入音频文件管理页面。

点击"点击上传"按钮可以选择需要上传的本地音频文件。点击"删除"按钮删除音频文件。

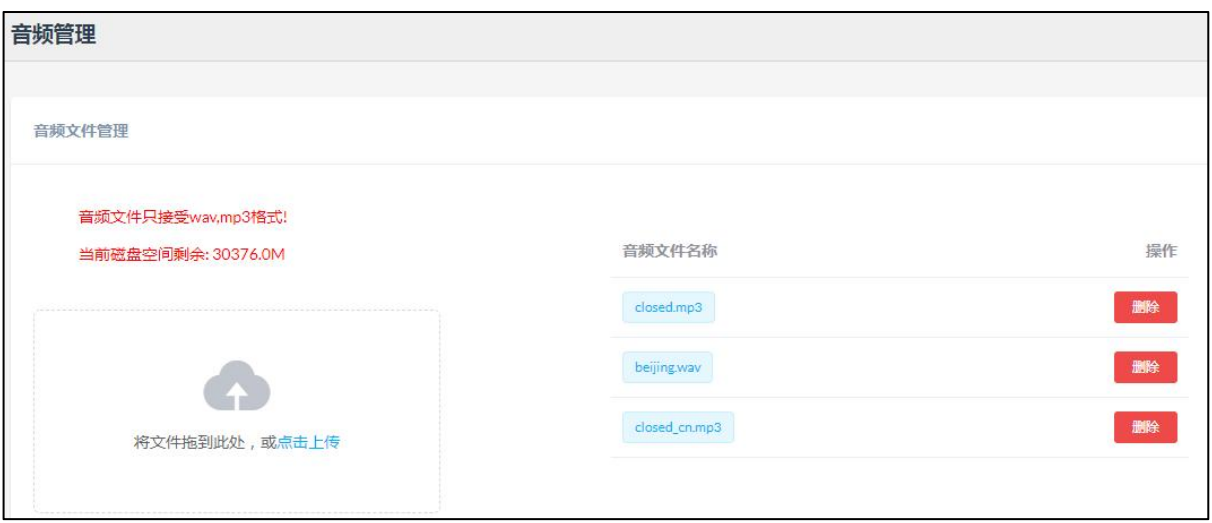

### <span id="page-25-0"></span>6. 系统设置

### <span id="page-25-1"></span>6.1 网络设置

在有 DHCP 服务器的网络下,网关设备的 WAN 口会自动获取 IP 地址。通常情况下只要设备所 在网络中的 DHCP 服务器工作正常, 就可以成功获取到 IP 地址。

若 IP 地址自动获取失败, 则用户需要手动设置静态 IP 地址。取消勾选"DHCP"选项并输入静 态 IP 地址、子网掩码、网关、DNS 等信息后提交。若忘记 IP 地址可以轻按一下设备后端的"RST" 按键, 设备屏幕上就会显示当前 IP 地址。

点击导航栏【系统设置】-->【网络设置】进入网络配置界面,如下图所示。

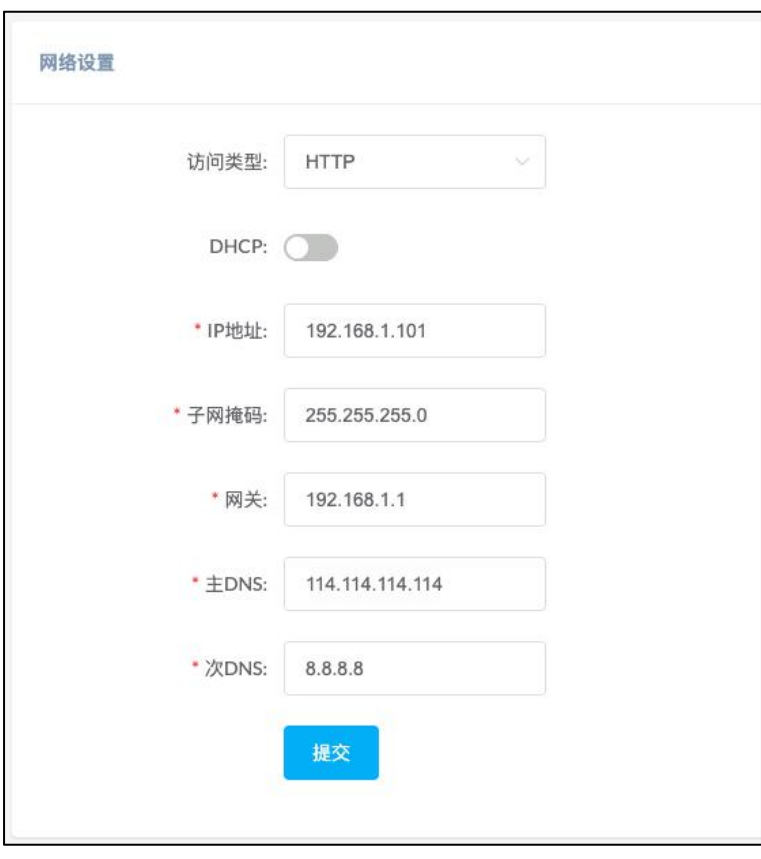

网络设置

 $\mathbf{\dot{m}}$   $\mathbf{\ddot{m}}\mathbf{\ddot{x}}\mathbf{d}$ :  $\mathbf{\ddot{m}}\mathbf{\ddot{x}}\mathbf{d}$  and  $\mathbf{\ddot{x}}\mathbf{d}\mathbf{\ddot{x}}\mathbf{d}$  and  $\mathbf{\ddot{x}}\mathbf{\ddot{x}}\mathbf{d}\mathbf{\ddot{x}}\mathbf{d}$  and  $\mathbf{\ddot{x}}\mathbf{\ddot{x}}\mathbf{d}\mathbf{\ddot{x}}\mathbf{d}$  and  $\mathbf{\ddot{x}}\mathbf{\ddot{x}}\mathbf{d}\mathbf{\ddot{x}}\mathbf{$ 

- DHCP: 开启 DHCP 后设备将通过 DHCP 服务器获取网络参数, 否则由用 户自己指定。
- IP 地址: 有人静态 IP 地址, 可以是所在局域网中的一个空闲 IP 地址。
- 子网掩码: 前入子网掩码。
- 网关: **with the manufacture with the manufacture with the manufacture with the manufacture with the manufacture**
- 主 DNS: **with the controlled a struck and the controlled a struck and the controlled a struck and the controlled a**
- 次 DNS: 有人名用 DNS 服务器地址, 当主 DNS 出现故障时, 将使用备

用 DNS。

### <span id="page-26-0"></span>6.2 时间设置

设置 M100 的系统时间。

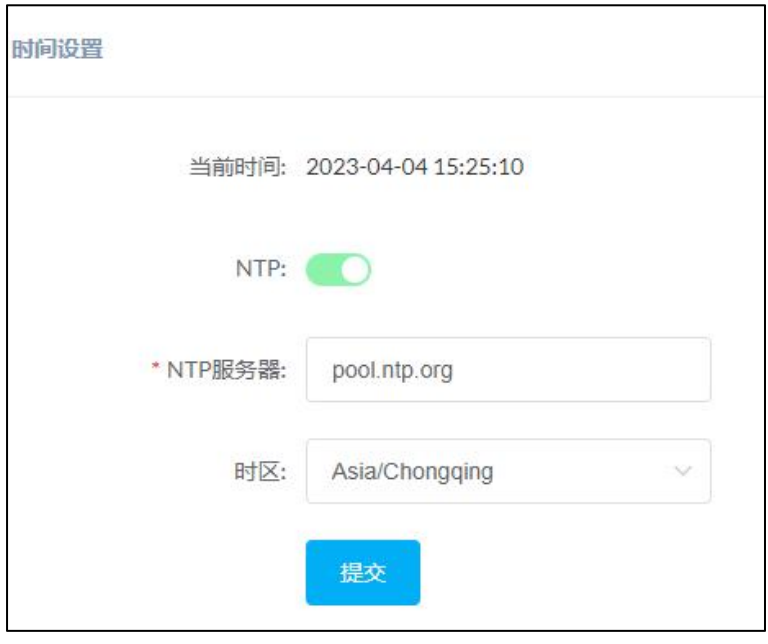

时间设置

- 当前时间: 显示当前设备的系统时间。
- NTP: **WED THE TELL THE TELL THE TELL THE TELL**
- NTP 服务器: 获取时间使用的网络时间服务器。
- 时区: 设置设备使用的时区。

注意:本设备不支持独立的电池供电以储存时间,因此仅能通过网络获取时间。此外,错误的 系统时间不会影响设备的正常工作。

### <span id="page-27-0"></span>6.3 密码设置

修改 Web 管理界面的登录密码以及设备的锁屏密码。

点击导航栏【系统设置】-->【密码设置】进入密码修改配置界面。

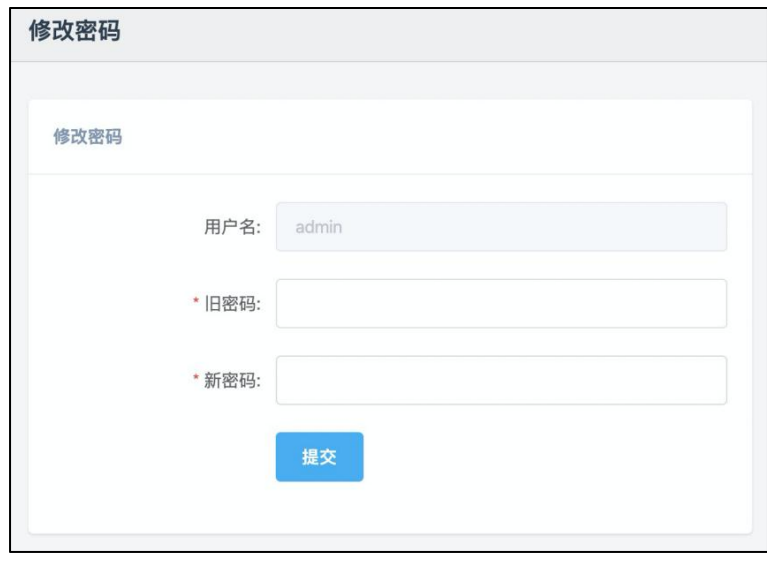

修改密码

Web 管理界面默认的出厂用户名为 admin 不能被修改,默认的密码为 admin 可被修改以提高设 备的安全性。

- 旧密码: **with a command command a command of the mand of the mand of the mand of the mand of the mand of the mand of the mand of the mand of the mand of the mand of the mand of the mand of the mand of the mand of the mand**
- 新密码: **managedam** 输入要使用的新密码。

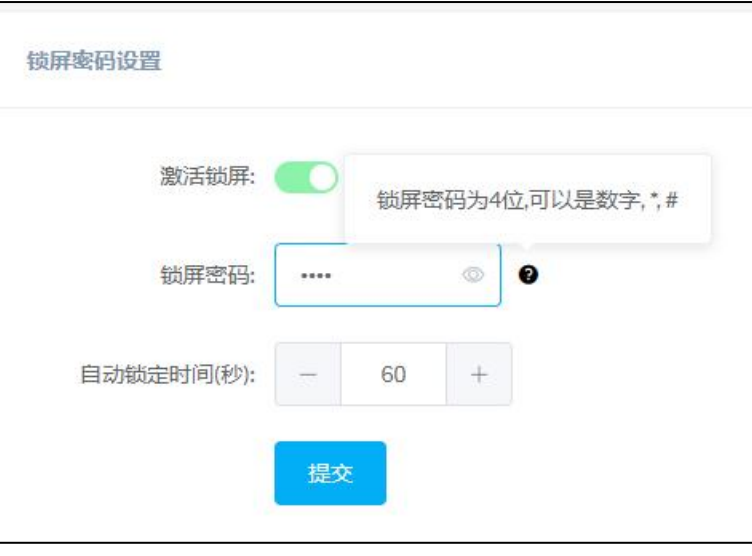

#### 锁屏密码设置

- 激活锁屏: **我**有一个开启或关闭锁屏功能。
- 锁屏密码: 设置锁屏密码, 锁屏密码为 4 位,可以是数字, 星号和井号。
- 自动锁定时间: 设置待机无操作时的自动锁屏时间。

### <span id="page-28-0"></span>6.4 固件升级

该界面用于上传系统升级固件。

点击导航栏【系统设置】-->【固件升级】进入系统升级页面。

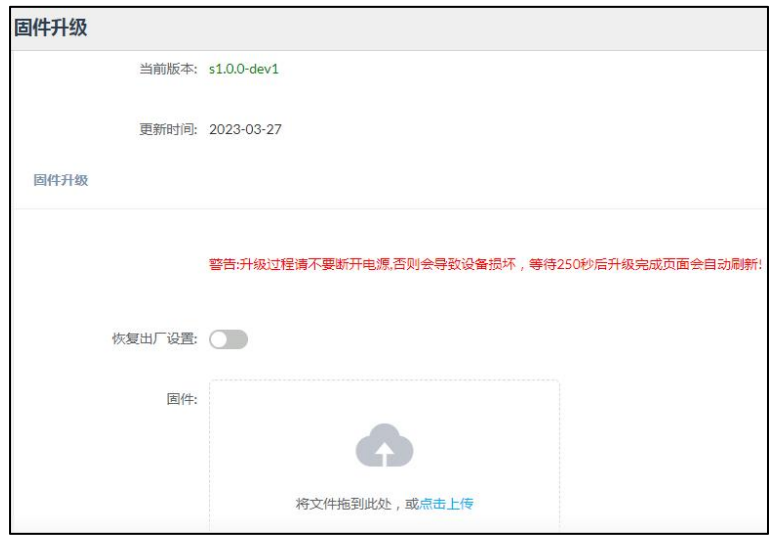

#### 固件升级

- 当前版本: 显示当前系统所使用的版本。
	- 更新时间: 显示设备上一次系统更新的时间。
- 恢复出厂设置: 指定在升级时是否需要进行恢复出厂设置的操作。
- 

• 固件: 李天宗 高击选择升级当前设备需要使用的固件。

### <span id="page-29-0"></span>6.5 重启与重置

通过该界面可以操作重启系统或恢复到默认出厂配置。

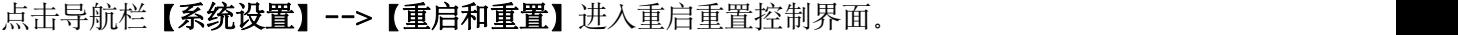

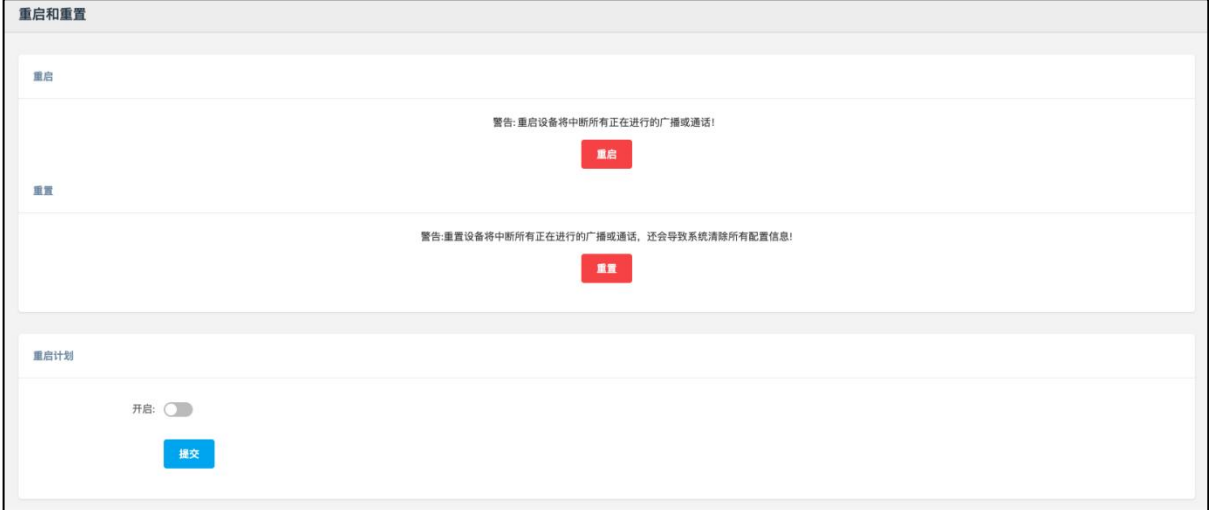

重启&重置&重启计划

#### 重启 しゅうしょう しゅうしょう しんしゅう しんしゅう

用户可以在 Web 管理界面对设备进行不断电重启。重启过程大概 10 秒左右,重启完成后刷新 页面即可重新登录。

#### 重置

若需要对 M100 进行恢复出厂设置操作,可以通过 Web 管理界面完成也可以按住恢复出厂设置 RST 按钮 10 秒以上松开, 听到播报语音后设备会进入恢复设置状态, 设备屏幕显示重启中, 设 备按键闪亮一次。 重启后显示弹窗消失, 设备恢复成功。

注意: 恢复出厂设置将抹除所有用户设置, 请谨慎操作!

#### 重启计划

开启并设置重启计划,设备会在设置的时间自动重启。

### <span id="page-31-0"></span>7. 系统维护

### <span id="page-31-1"></span>7.1 网络诊断

可以发送 PING 命令来跟踪网络路由以及诊断设备的网络可达性。

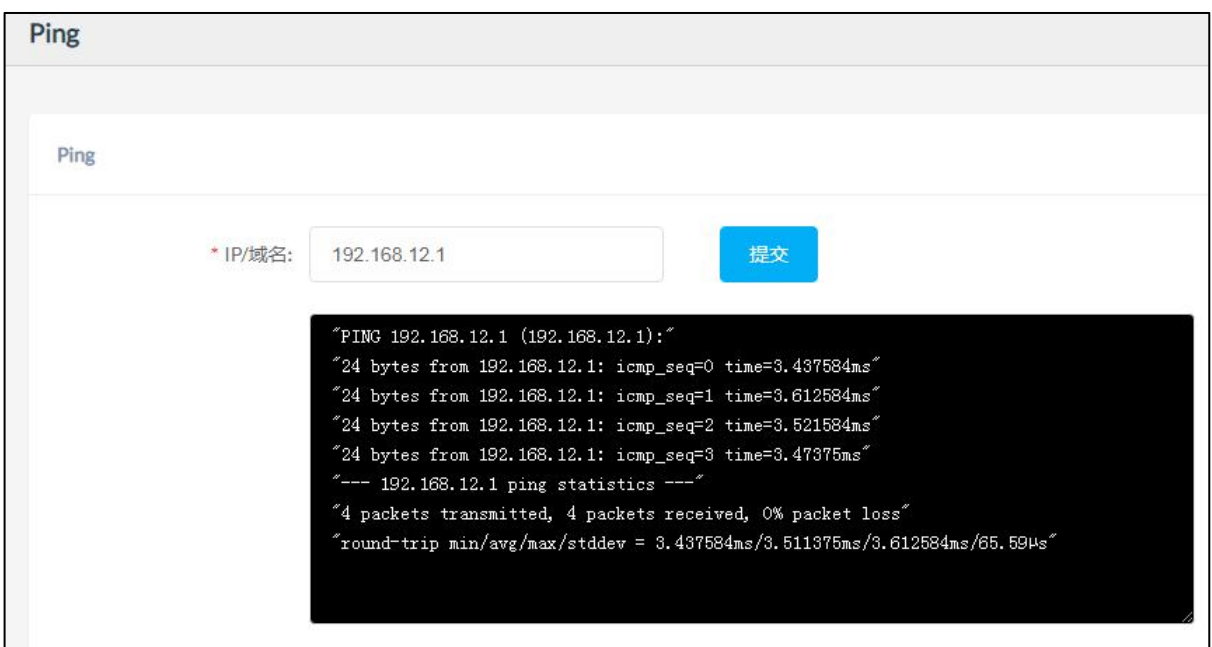

### <span id="page-31-2"></span>7.2 网络抓包

网络抓包功能采用了 Linux 系统中强大的网络数据采集分析工具 TCPDUMP。 该工具可以将网 络中传送的数据包完全截获下来,以便于分析遇到的问题。

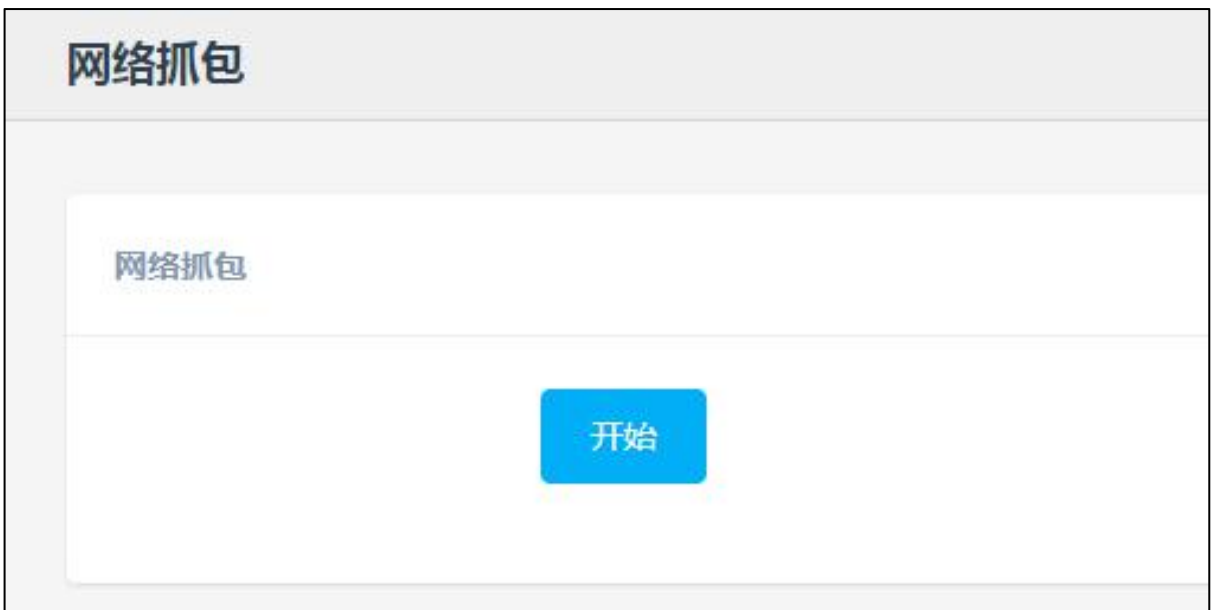

### <span id="page-32-0"></span>7.3 配置导入/导出

通过该界面可以轻松地导入/导出当前设备的配置来进行恢复和备份。目前支持导入/导出 YAML 和 JSON 格式的配置文件。

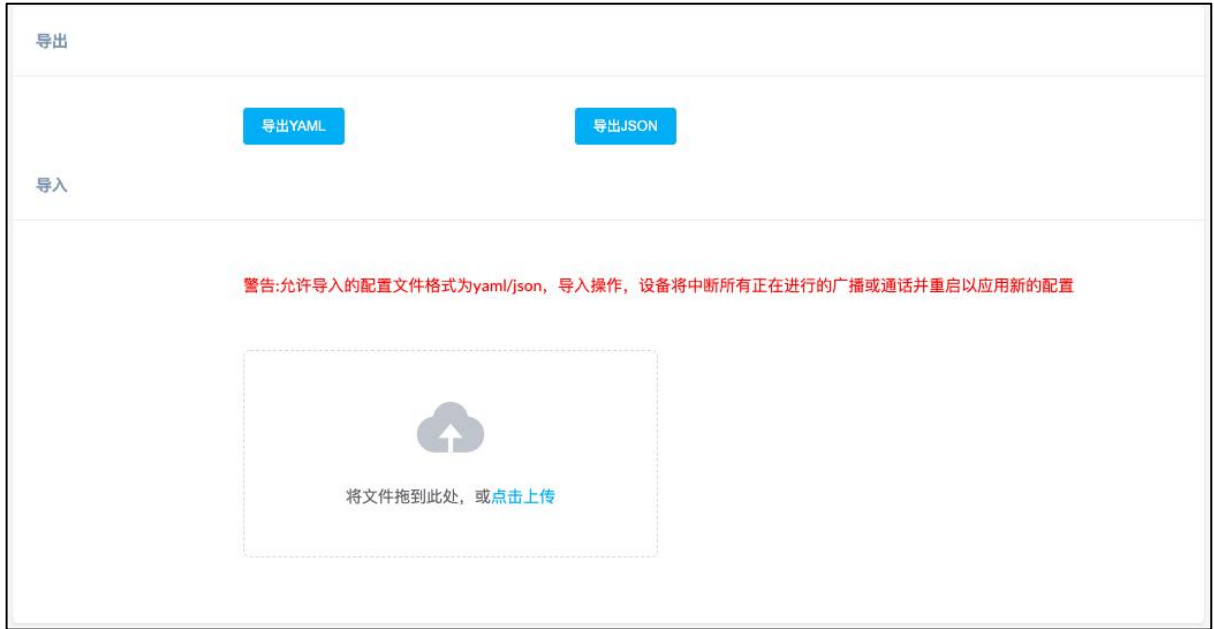

### <span id="page-33-0"></span>7.4 自动配置

目前系统支持 DHCP Option 066 和静态 TFTP/HTTP 两种自动配置模式。

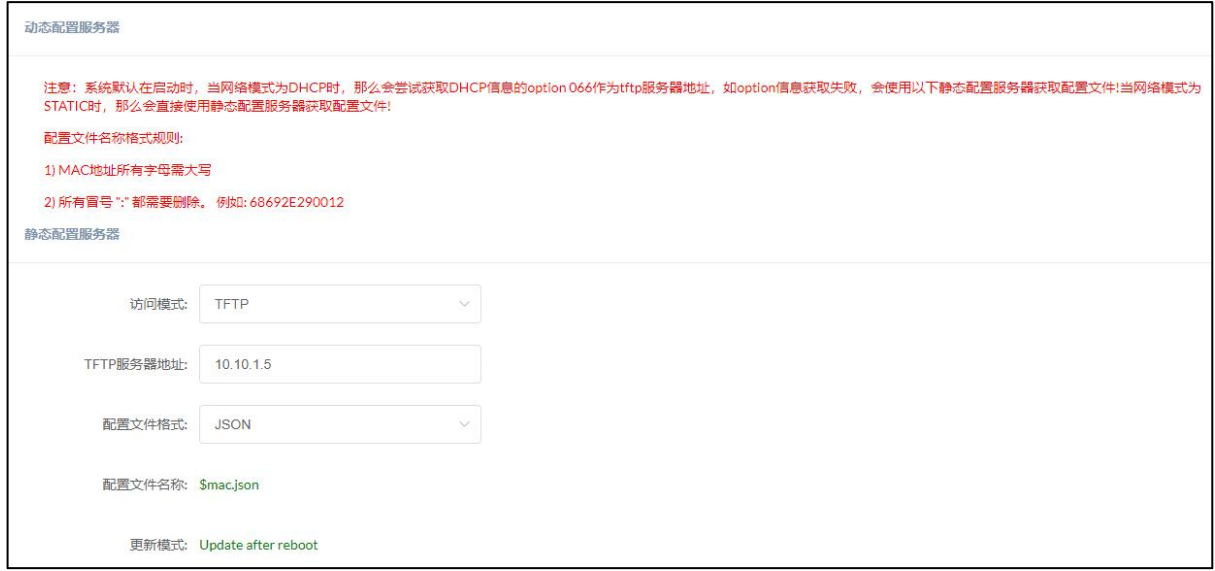

默认情况下,当网络模式为 DHCP 时,系统会尝试获取 DHCP 信息的 Option 066 作为 TFTP 服 务器地址。若 Option 信息获取失败,会使用以下静态配置服务器获取配置文件。

当网络模式为静态时,那么会直接从静态配置服务器中获取配置文件,配置文件支持 YAML 和 JSON 两种格式。

配置文件名称格式规则:

- 例: 68692E290012
- 1. MAC 地址所有字母需要大写。
- 2. 所有冒号 ":" 都需要删除。

### <span id="page-33-1"></span>7.5 检测

通过该界面选项,可以检测扬声器、麦克风和继电器是否可以正常使用。

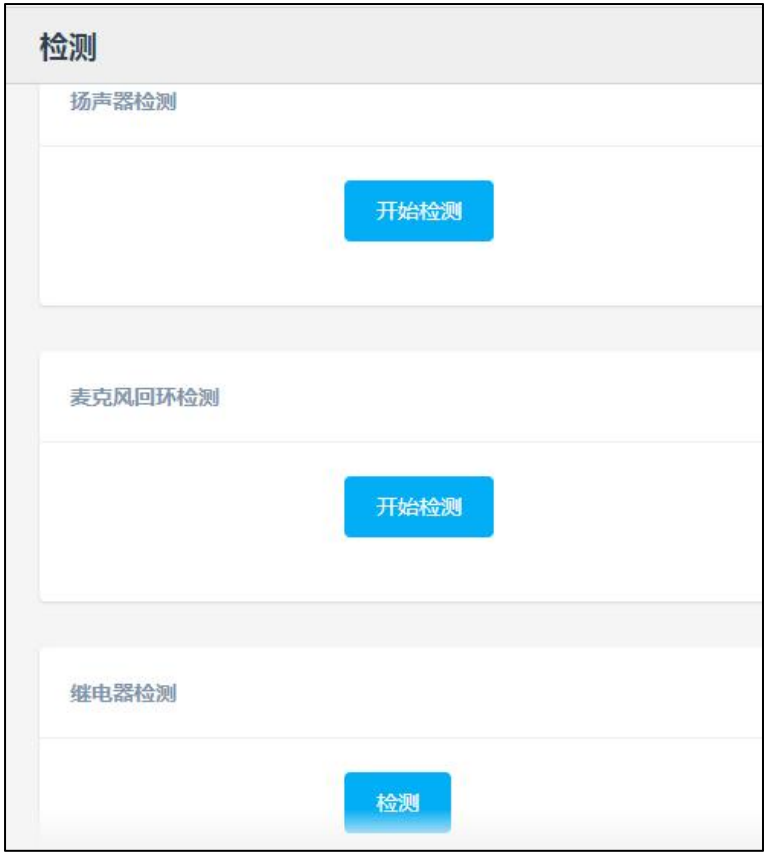

检测 しょうしょう しゅうしょう しんしゅう しんしゅう

- 扬声器检测: 点击该选项下的"开始检测"按钮, 对扬声器进行测试, 有声 音输出即正常。
- 麦克风回环检测: 点击该选项下的"开始检测"按钮, 对麦克风进行测试。
- 继电器检测: 点击该选项下的"检测"按钮, 终端会输出信号到继电器进行 测试。

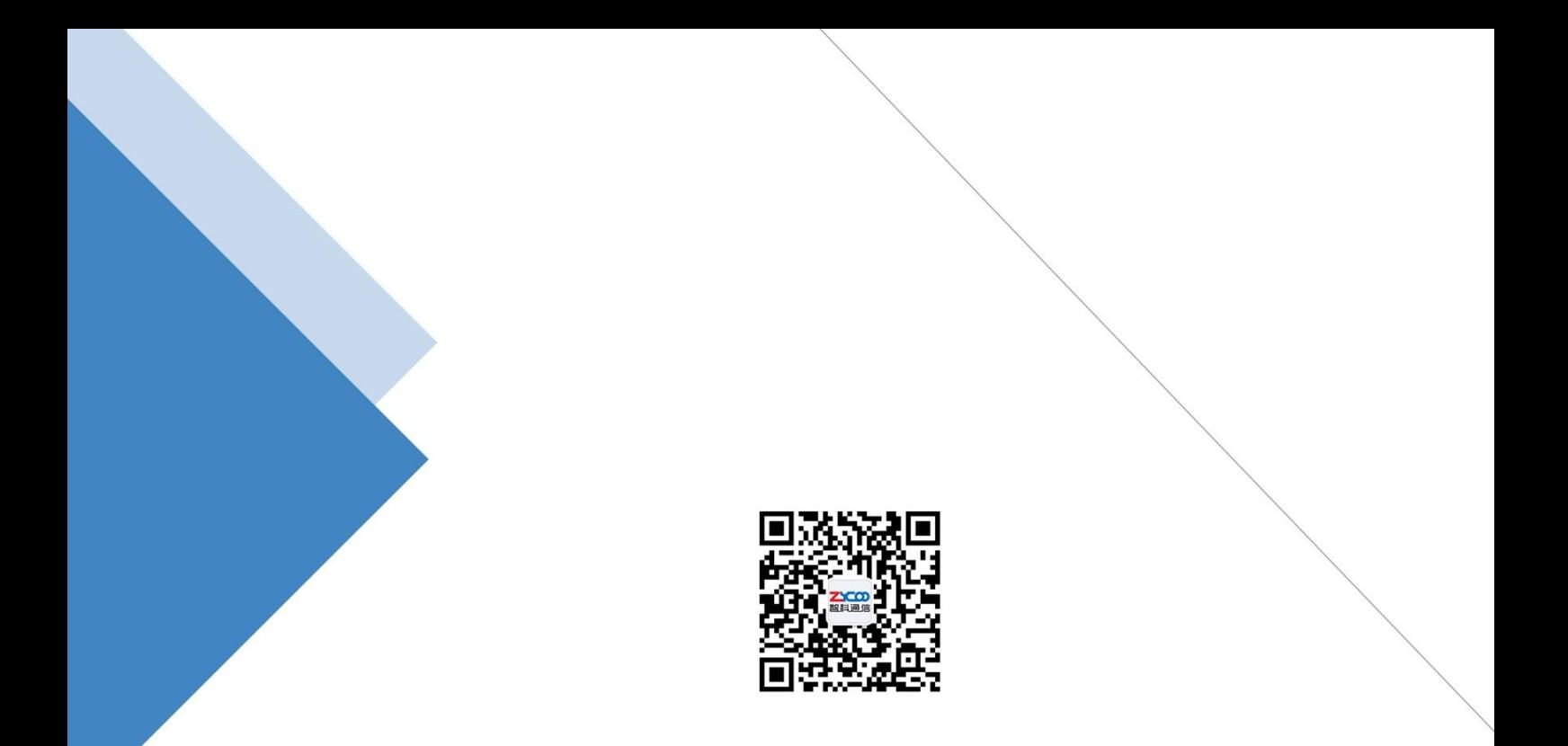

### 成都智科通信技术股份有限公司

- 网站: www.zycoo.com.cn
- 电话: 028-85337096
- 邮箱: Sales@zycoo.com